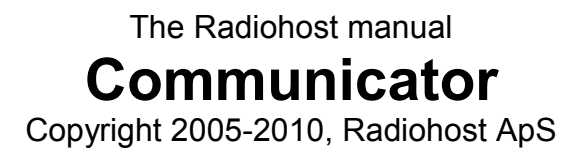

## **Table of Contents**

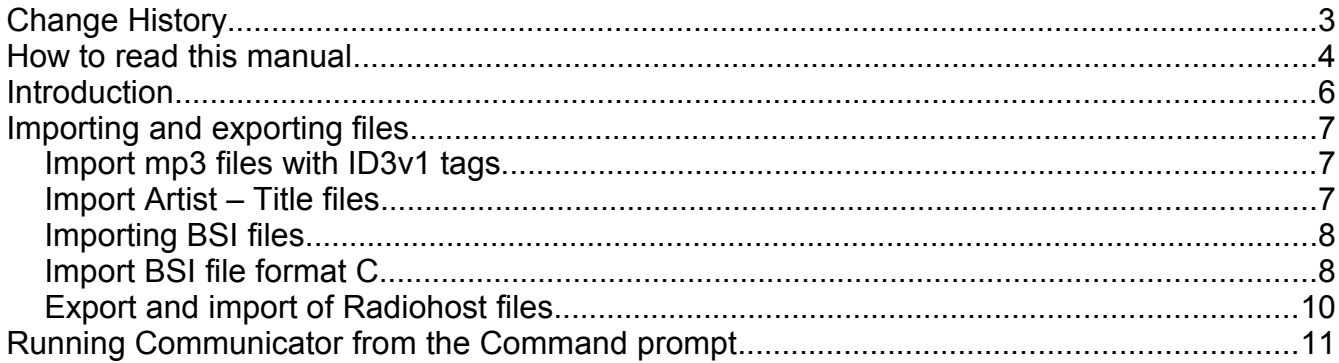

# **Change History**

The list shows changes made to this document.

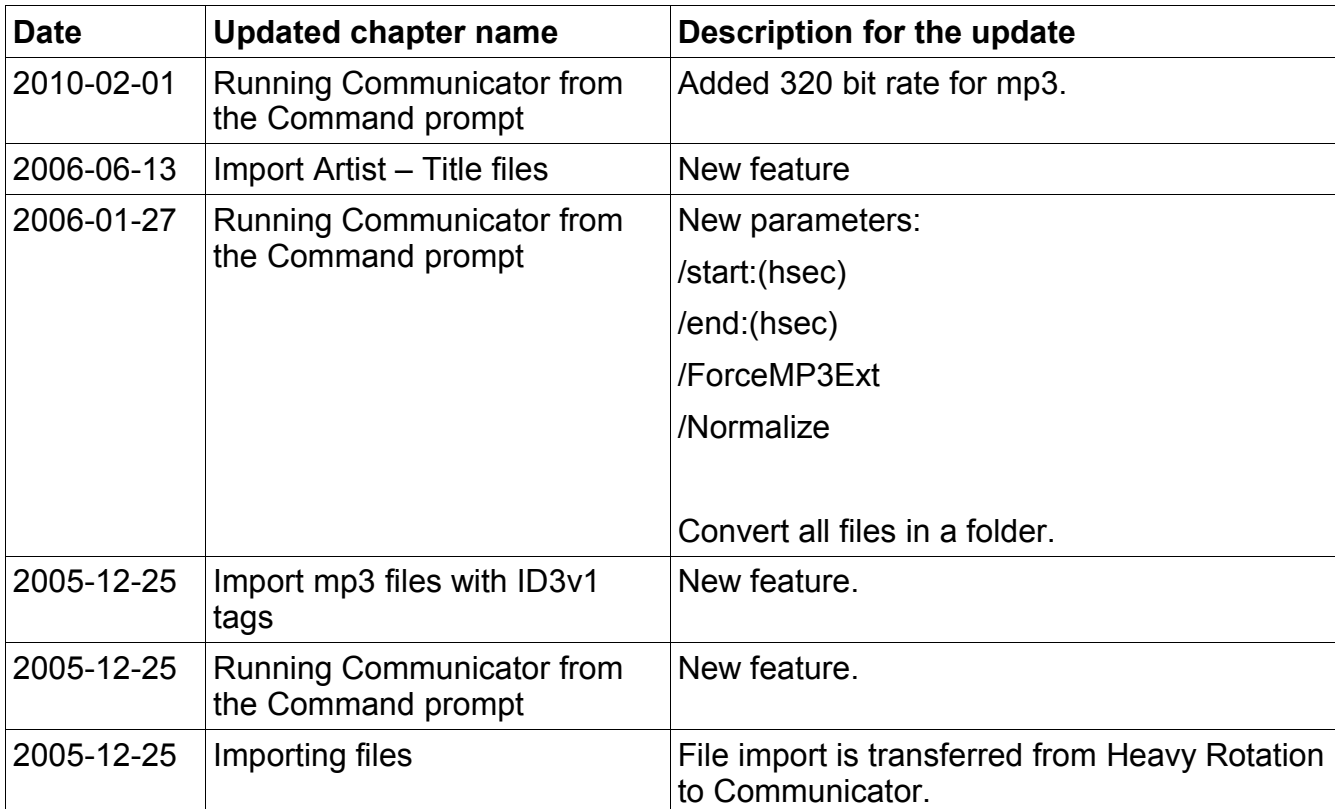

### **How to read this manual**

This manual is intended for first time users of the Radiohost system and will guide you through the setup and use of the system.

The Radiohost system is a comprehensive system and this manual and the system itself might seem overwhelming for first time users of the system. We hope you will take the time to read this manual carefully to understand the many extra features a mature radio automation system, can offer compared to smaller and simpler systems.

Before reading this manual you should read the information pages on www.radiohost.com, where the modules are explained shortly. The reader of this manual are expected to know the different modules in the Radiohost system briefly.

In this manual we use the following format conventions:

Named keys on the keyboard are simply capitalized, e.g., Enter, Shift, Ctrl. The space bar key is shown as \{space\}. When we wish you to use a letter, symbol or number key, they are shown in parens, e.g. (s)(+), or (2). All letter keys used as commands are lower case.

When a sequence of keys must be pressed at the same time, we represent this sequence by the key name and the plus (+) symbol. For example:Ctrl+Alt+Delete, Shift+(n)

Particular names of files are listed in upper case italic type, e.g. FILENAME

The names of Windows\\\\ file folders, are shown in lower case in brackets, e.g. [file], [window], while various file folders and commands appearing on pop-up menus in the Radiohost, Broadcast, Communicator, and Heavy Rotation software applications are shown by means of upper case names in brackets, e.g. [PREFERENCES-SETUP], [GET FROM FILE].

Named icons and buttons are simply shown in bold capitals, e.g. OK, START

When you are asked to type something without pressing the Enter key, you are directed to "type" the information.

When you are directed to type the information and press the Enter key, you will be directed to "enter" the information.

"Highlight" or Highlighting a file, means to move the cursor to a file shown in a list, and left-

clicking on the mouse. The display will change, "highlighting" the file you select.

When you need to make a selection of a particular command shown on the screen, you will be directed to "select" or "click" on that information by moving the cursor to an icon or "button" and clicking the left mouse button (left-click).

When asked to select an item from the mouse menu, it means right clicking the mouse to bring up a menu and select the item requested.

Windows, Windows95, Windows98, Windows NT, Windows 2000 and Windows XP are \\\\ Microsoft Corp.

Radiohost, Broadcast, Communicator, Heavy Rotation, Easy Spot, and Data Server are \\\\ Radiohost ApS

## **Introduction**

While the Broadcast module, installed on a single computer, will provide a full feature, standalong radio automation system, Communicator provides a control center for your automation system. Communicator may be installed either on the same computer, or, ideally, in a network environment on a second computer in your production studio.

The Communicator module provides a collection of tools to collect and organize a library of digital music files, either in standard Microsoft \\\\ WAV files, or as mp3 files to save hard disk storage space.

With Communicator you can:

- 1. Edit digital sound files to add EOM/overlap cues, and graphical displays
- 2. Organize the music library database (the CARD FILE)
- 3. Print music logs from past broadcasts
- 4. Organize and move files between different modules in the Radiohost network
- 5. Import Mp3 files with ID3 tag informations
- 6. and more

## **Importing and exporting files**

You can import MP3 and BSI Wavestation files with one of the specified formats into the Radiohost system. The import will include:

- 1. Converting the files to Radiohost file format, where graphics, overlap and talk times will be added to the file.
- 2. Information like Artist and Title will be imported to Card file.
- 3. Optionally file names can be renamed.

### **Import mp3 files with ID3v1 tags**

Communicator can import mp3 files with ID3v1 tags. The import will add graphics to the file and import the ID3 tags into the music database Card File.

Begin the import from the menu EXTERNAL – IMPORT – MP3 ID3v1 FILES.

If you like Communicator to rename the physical files for you, activate the RENAME FILES TO ARTIST – TITLE.

Then browse to the folders containing the files, select the files and click OK.

When trying to import a file in another format than mp3, Communicator will present an error message and the file will not be imported.

### **Import Artist – Title files**

Communicator will import mp3 files with a name on the form Artist – Title.mp3. For example Sting – Dream Of The Blue Turtles.mp3.

### **Importing BSI files**

- 1. Make sure the files are placed in the directories from where you want to use them.
- 2. Select menu EXTERNAL IMPORT BSI FILES FORMAT A, B or C.
- 3. Select one or more files using the mouse and [ctrl] or [shift].
- 4. Check the RENAME FILES TO ARTIST TITLE if Communicator should rename the files.
- 5. Click Ok

### **Import BSI file format A**

To import the file as Format A it must have the following header format:

```
Display Name = [Artist]+[space]+[-]+[space]+[Song title]
Medium = [Overlap] (as a number)
Name = [Composer]
Source = [Year]
Source Form = [Talk time] (as a number)
```
### **Import BSI file format B**

To import the file as Format B it must have the following header format:

```
Engineer = [Composer]
Source Form = [Talk time] (as a number)
Display Name = [Artist]+[space]+[#]+[space]+[Melody title]
Medium = [Overlap] (as a number)
Technician = [Writer]
```
## **Import BSI file format C**

To import the file as Format B it must have the following header format:

```
Artist = [Artist]
Display Name = [Song title]
Medium = [Overlap] (as a number)
Source Form = [Talk time] (as a number)
```
Year = [Year] Genre = [Genre]

## **Export and import of Radiohost files**

A file export is made from Communicator and is the export of a file from Card file including all database informations. This means that all the files parameters like artist, country, genre, energy, etc. are exported.

To export a file at least one export profile will have to be defined in Heavy Rotation as described elsewhere in this chapter.

A file export is produced by adding one or more files to an export list and then using an export profile to export all files on the export list. Files can be added to the export list from either Card file or from the SYSTEM window.

#### **Selecting files to export in Card file**

Locate a file under the tabs ARTIST (F1) or MELODY TITLE (F2). Right click the files and select export. The file is now at the export list. How to open the export list will be explained latter in this chapter.

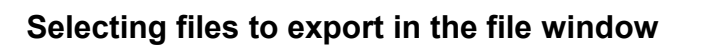

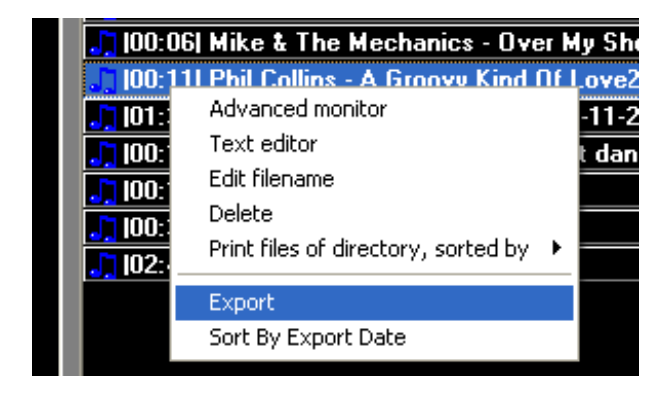

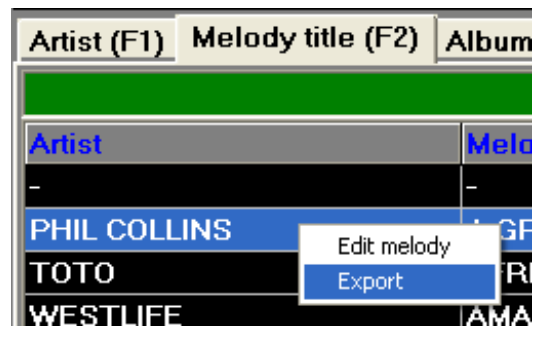

Locate and select a file in the SYSTEM panel. Right click the files and select export. The file is now at the export list. If the file has been previously exported the date of the export is shown to the right of the file name. To sort by this export date, right click the mouse in the SYSTEM panel and select SORT BY EXPORT DATE. Selecting again will reverse the sort order by date.

### **Exporting the files on the export file list**

To make the actual export of the files selected for export, select the menu EXTERNAL - EXPORT to show the EXPORT LIST. In this list one or all files can be removed from the list by the right click menu. Clicking the EXPORT button will show the EXPORT PROFILE SELECTION window. Select the export profile to use and click the button EXPORT.

#### **Import a Radiohost file**

In Communicator select the menu EXTERNAL - IMPORT and select the import profile to use. Click IMPORT to import the files.

## **Running Communicator from the Command prompt**

The file formating features in Communicator can be run from the Command prompt - without starting Communicator. This feature can for example be used for automatic conversions of files.

### **Definition**

*communic.exe "soundfilepath" "destfolder" /Format(WAV,MPEG) /Bitrate: (112,128,160,192,256) /Channels:(1,2) /Graphic:(0,1) /Overlap:(hsec) /FadeIn:(hsec) /FadeOut:(hsec) /Talktime:(hsec) /TalktimeStart:(hsec) /TalktimeEnd:(hsec) /RefrainStart: (hsec) /RefrainEnd:(hsec) /start:(hsec) /end:(hsec) /ForceMP3Ext /Normalize*

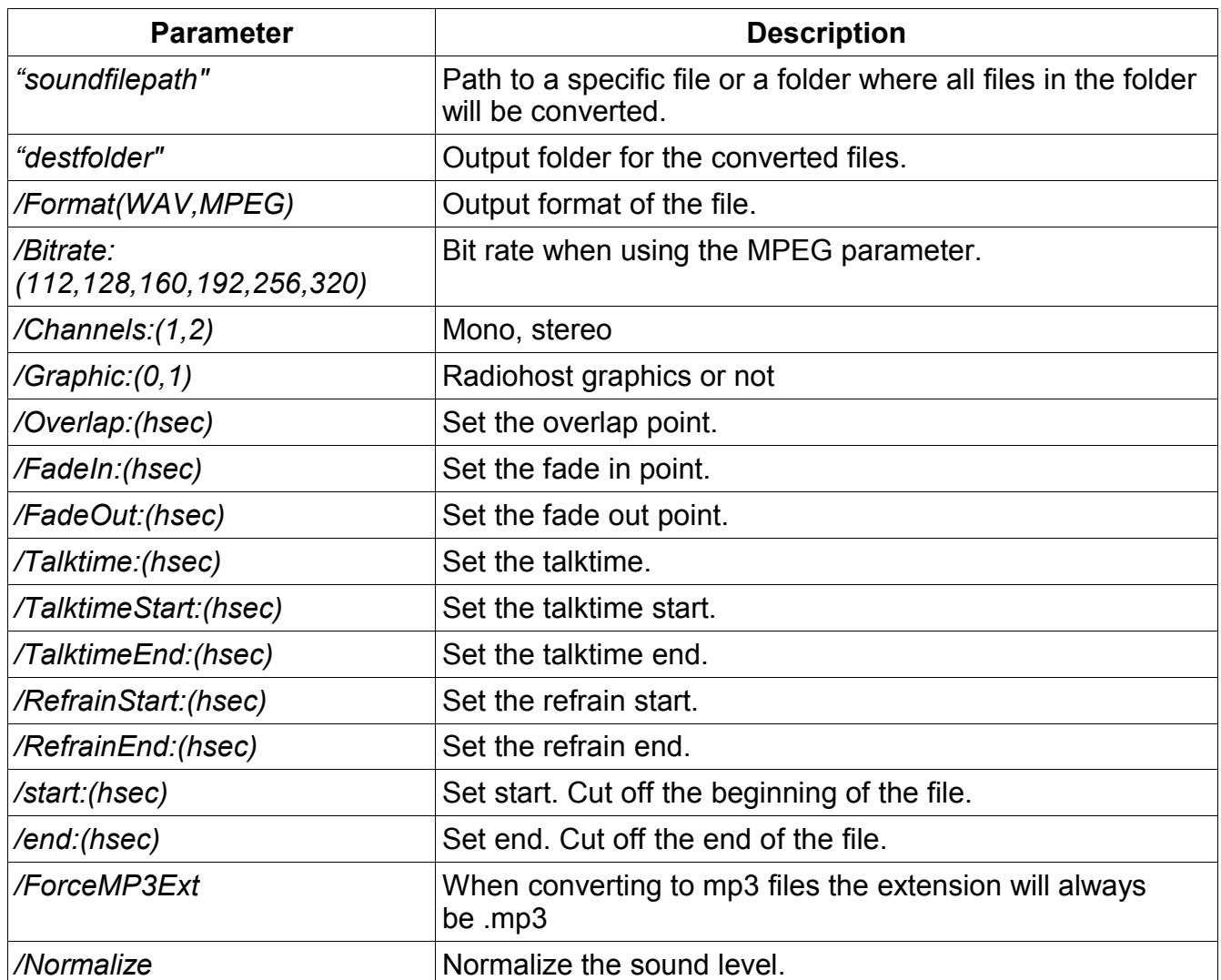

The parameters "soundfilepath" and "destfolder" is required while other parameters are

optional.

The only feedback from this features is the destination file. When there is a destination file the conversion went fine and with no destination file there where a problem.

When "soundfilepath" and "destfolder" are equal the file is overwritten when they are different the converted file is copied to the desination folder.

#### **Example 1**

communic.exe "c:\soundfile.wav" "c:\destfolder" /Format:WAV /Bitrate:128 /Channels:2 /Graphic:1 /Overlap:40 /FadeIn:20 /FadeOut:20 /Talktime:200 /TalktimeStart:300 /TalktimeEnd:320 /RefrainStart:400 /RefrainEnd:440

This will convert the file c:\soundfile.wav and place the new file in c:\destfolder\soundfile.wav and it makes use of all parameters available in this feature.

#### **Example 2**

communic.exe "c:\mp3files" "c:\mp3files" /Format:MPEG /Bitrate:256 /Channels:2 /Graphic:1 /Normalize

This will convert all files in [c:\mp3files,](file:///c:/mp3files) add graphics and normalize the output sound level.